# 鼎秀古籍全文检索 平 台 V1.0 版

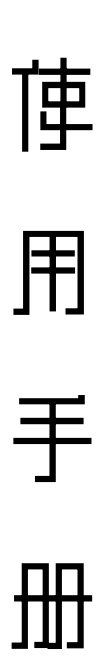

**<http://103.242.200.9/ancientbook>** 北京瀚海博雅科技有限公司

# 前言

 中国传统文化具有悠久的历史,其古籍文献记载历经数千年而未中断, 中华民族的典籍文献,浩如烟海,其数量之丰富,内容之深厚,举世无双。这些 丰富的典籍不仅承载了中华民族的传统文化,并且对世界文明的进程产生深刻的 影响,是全人类共有的宝贵文化资源。保护并继承中华民族文化资源,要求对现 有古籍做系统的整理和数字化研究,让今人了解中国古籍文献,让读者随时看到 这些文献典籍,了解中国五千年的传统文化。

《鼎秀古籍全文检索平台》是一款真正实现**全文检索**的大型古籍典藏数据 库。是由我公司通过漫长的积累、收藏国内外各古籍文献收藏单位和个人文献收 藏者的古籍文献资源的大型古籍数据库。为使读者一览具有中国特色的古籍全 貌,故在本平台建设过程中,我们一直以"精"和"全"为宗旨,争取涵盖更为 广泛的古籍文献 ,目前我们为专家学者奉献一套能够检索近叁万种,伍拾万卷的 专业古籍数据库。您只需轻点鼠标,即可进入一个丰富的古籍文献宝库。

#### 1、收录范围涉及广。

广泛收录中国大陆及港澳台地区公共机构、私人藏家、研究机构及博物馆所 藏历代古籍资源,特色古籍采录海外所藏中国古籍,尤以日本、韩国数量最多。

#### 2、收录时间跨度长。

收录从先秦至民国撰写并经写抄、刻印、排印、影印的历朝历代汉文古籍。

#### 3、收录版本涵盖全。

版本包含稿抄本、刻本、石印本、铅印本、活字本等均有收录。在版本选择 时,尤以同类版本中保存良好的为先,要求书籍品相好,避免虫蛀、漫漶情况。

#### 4、收录分类设置专。

著录规则分类标准沿用四部分类法,经、史、子、集部外增设丛书部。

#### 5、收录内容数量大。

收录古籍文献近三万种、五十万卷。是全文检索古籍库中数量最为庞大的。

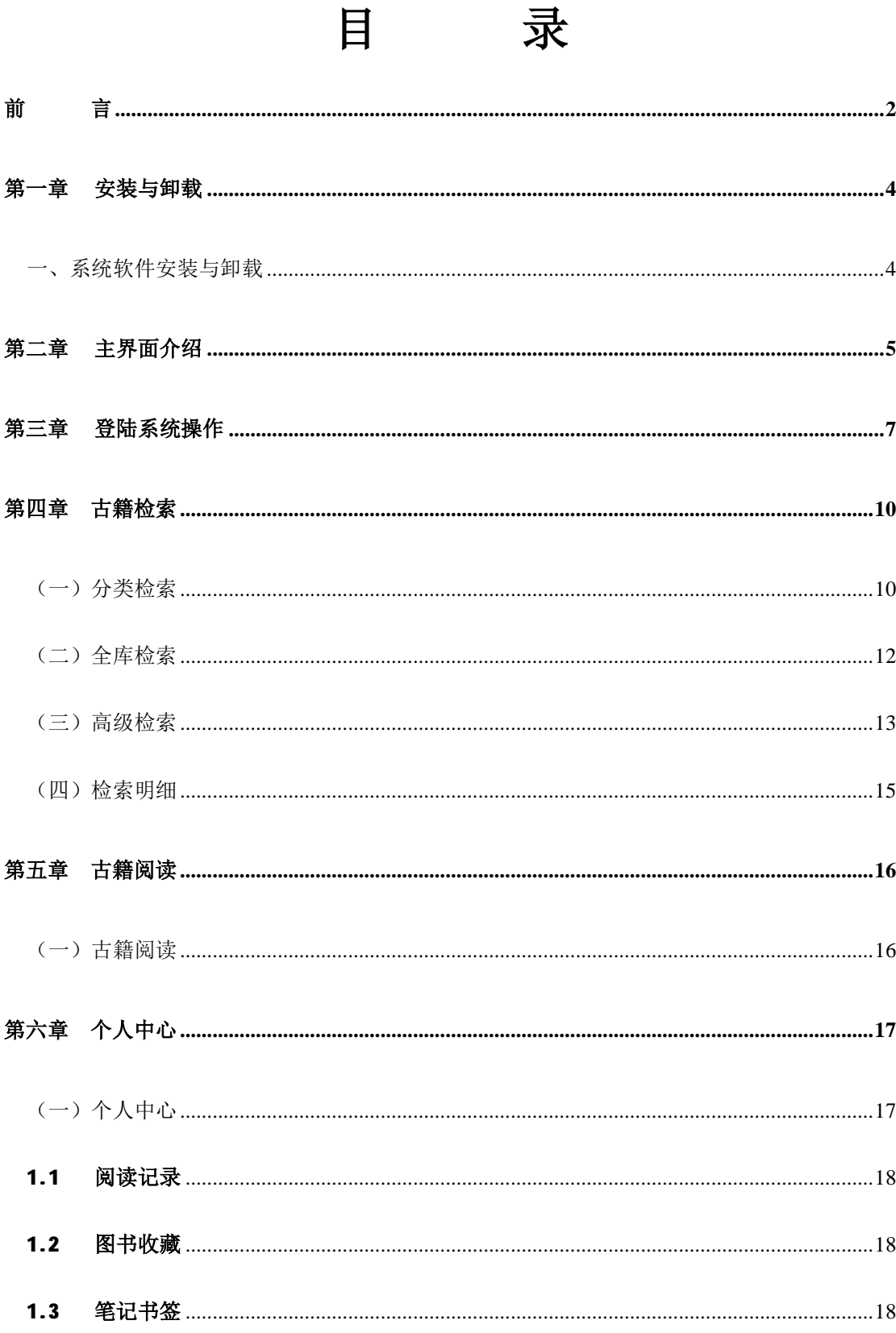

# 第一章 安装与卸载

### (一)系统软件安装与卸载

#### 安装软件

- l 找到产品安装包根目录下的 setup.exe, 双击执行它后开始安装操作。
- Ⅰ 根据安装程序中的提示进行操作,完成后安装成功。

#### 卸载软件:

Ⅰ 在控制面板上选择"添加/删除程序",弹出"添加/删除程序"对话框,选择已经安装 的程序,单击按钮"更改/删除",系统将自动卸载。

# 第二章 主界面介绍

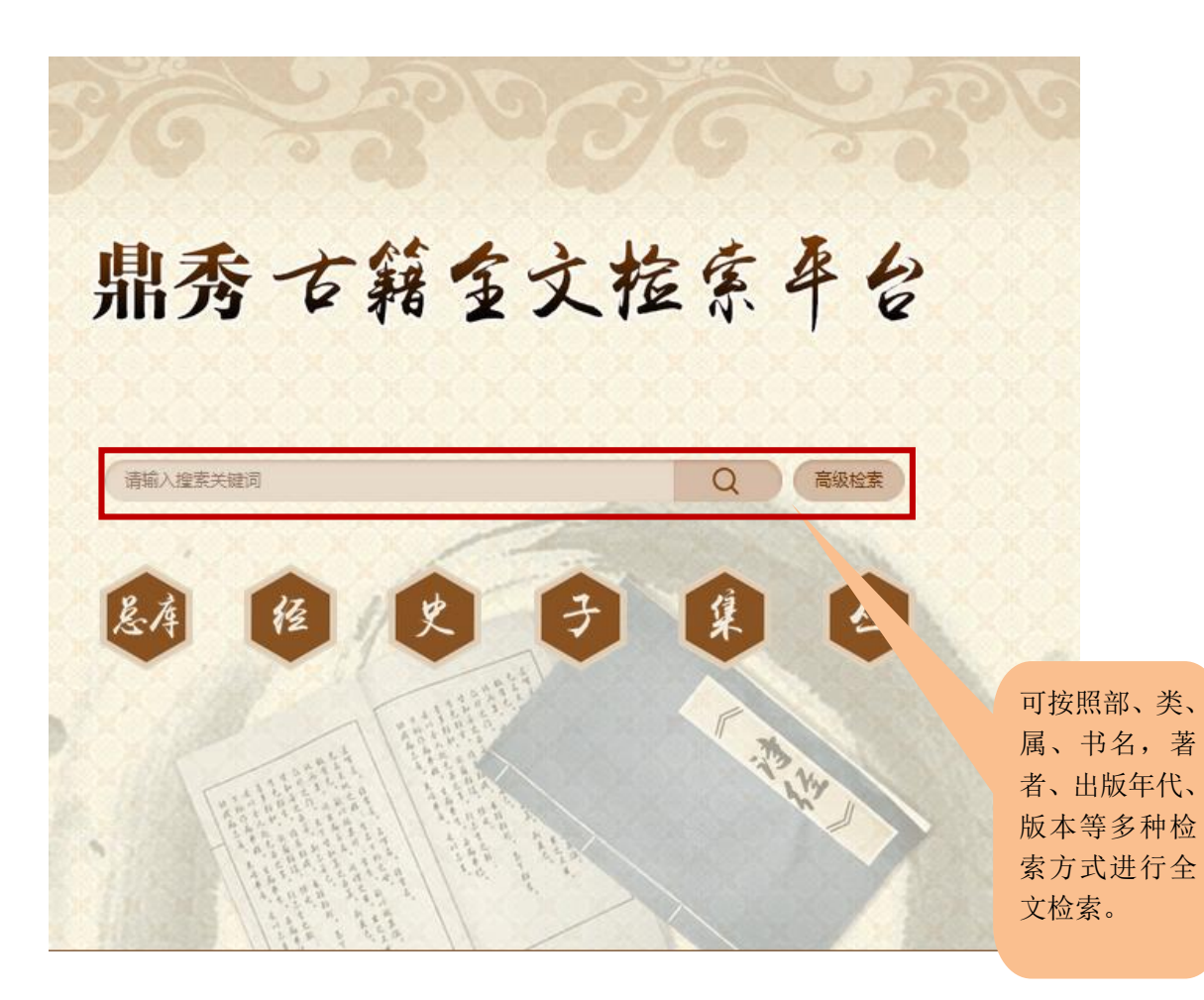

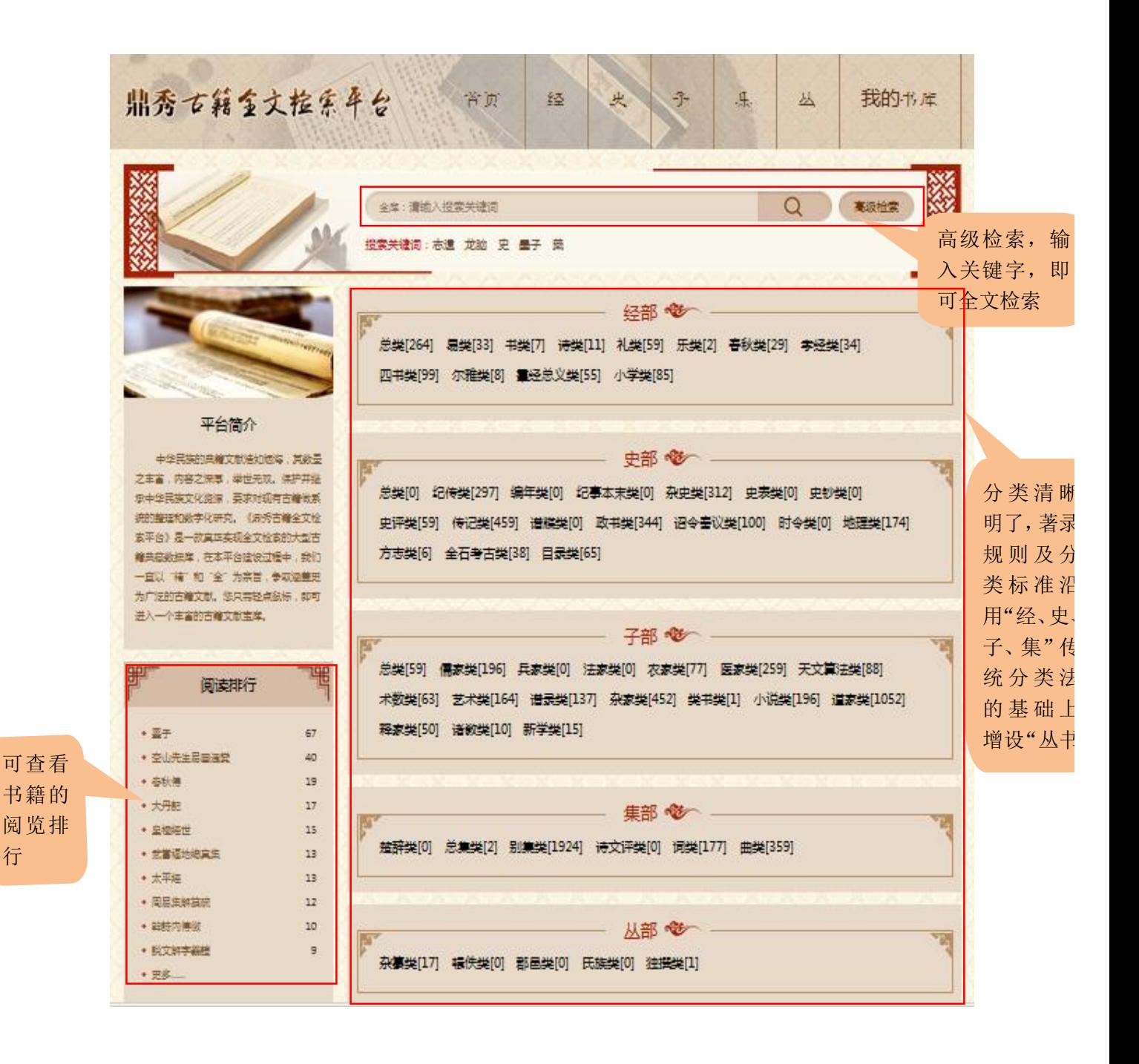

行

# 第三章 登陆系统操作

为了保证系统用户的合法权益以及系统的正常使用,因此,在操作使用系统之前,首 先需要正确登陆系统。登陆系统有两种方法,具体操步骤如下:

【方法一:操作步骤】

1、 首先打开 Internet Explorer(或其它的网页浏览器也可以,如:Netscape,MYIE2 等);

2、 在地址栏中输入服务器的网址或是 IP 加端口号, 如下图所示:

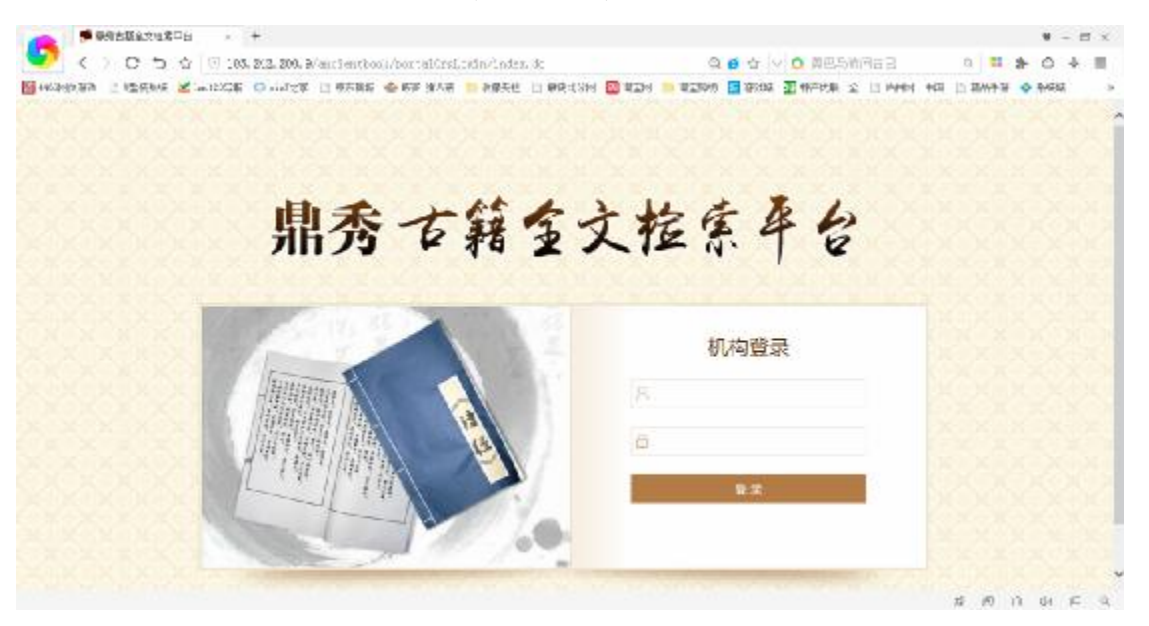

3、在"用户名"后面的文本框中输入正确合法的用户名(如: admin), 在"密码" 后面的文本框中输入正确合法的密码(如: admin), 如下图所示:

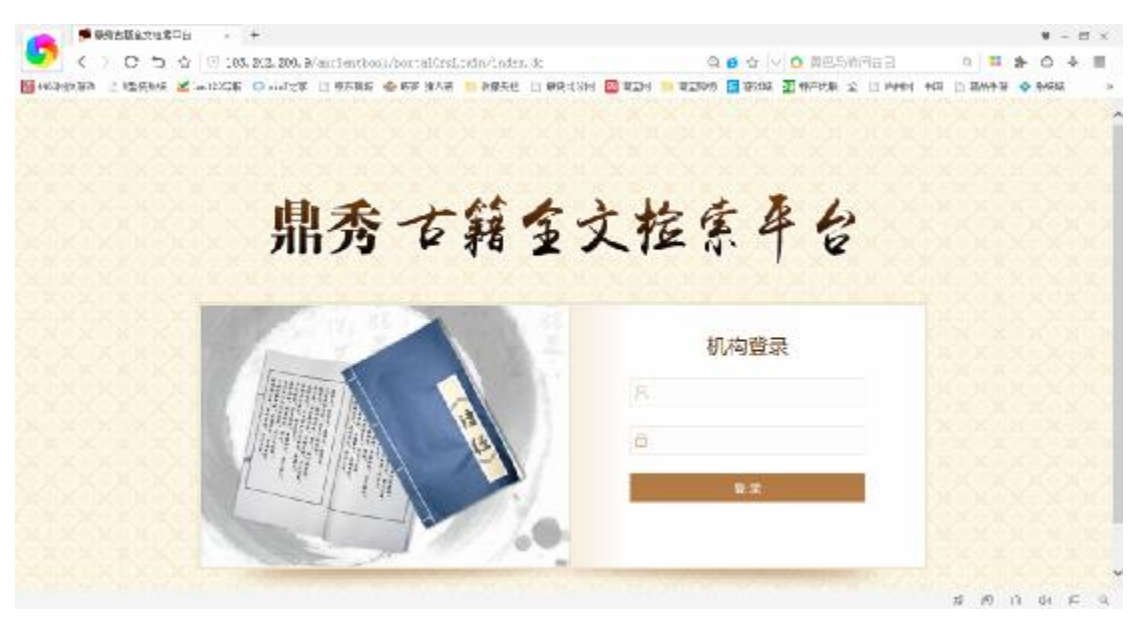

4、然后单击"登陆",如果不想进入系统则直接关闭页面,如下图所示:

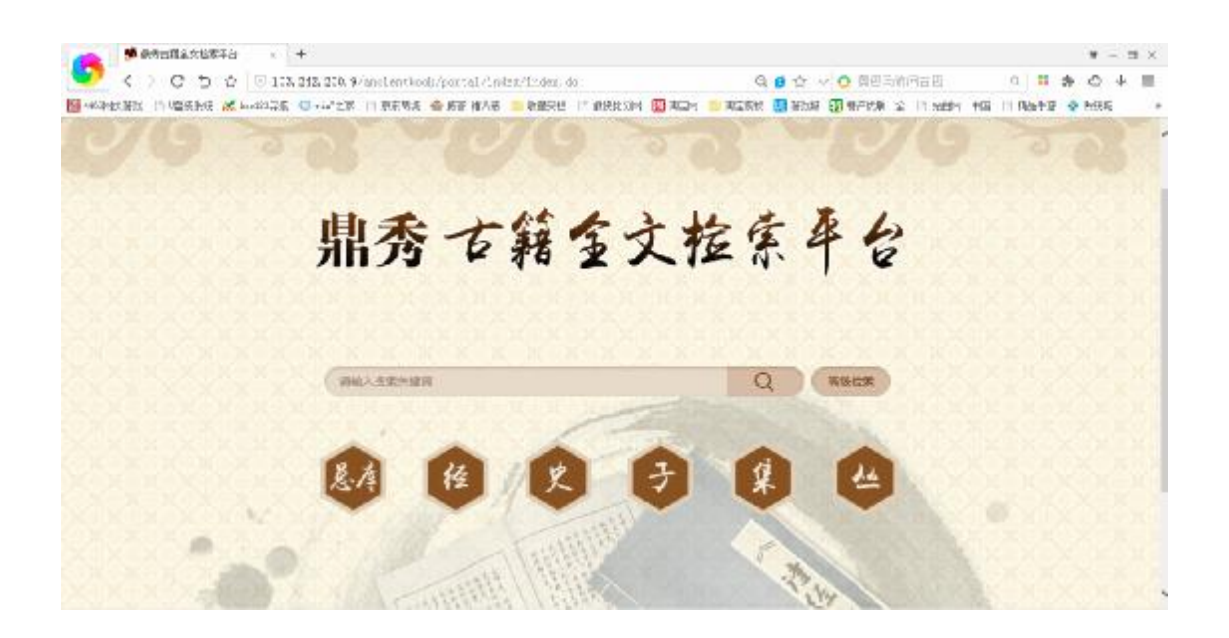

#### 【方法二:操作步骤】

1、通过学校图书馆网页上进行点击链接到鼎秀古籍全文检索平台,举个例子,以华南 师范大学为例,进入华南师范大学图书馆网站上,如下图所示:

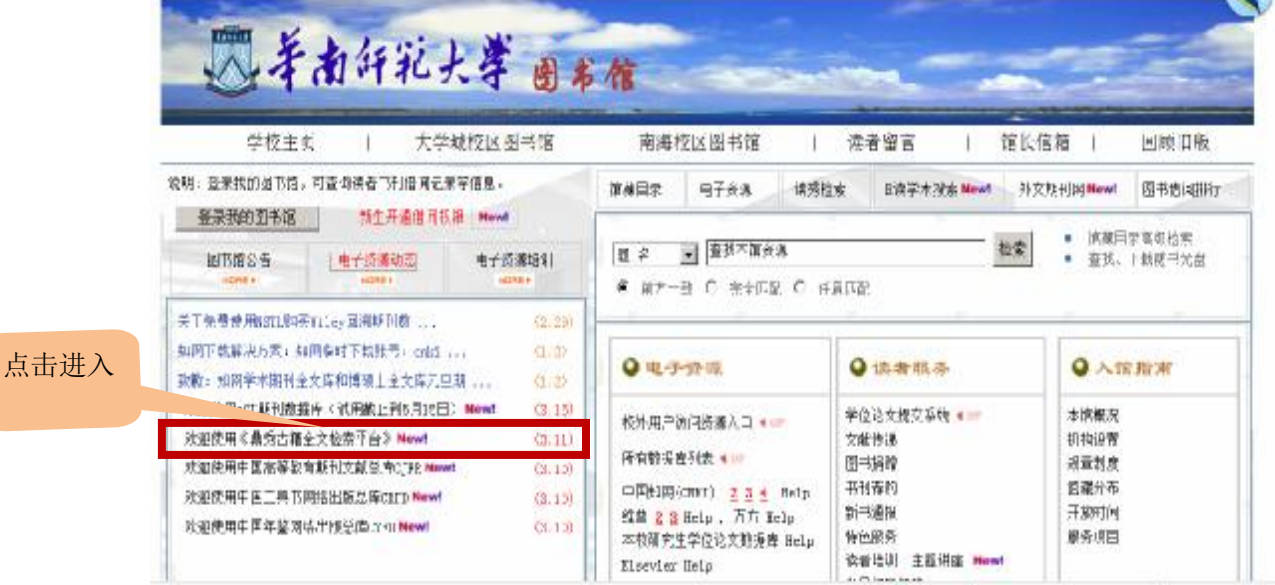

2、点击"欢迎使用《鼎秀古籍全文检索平台》"进入如下页面:

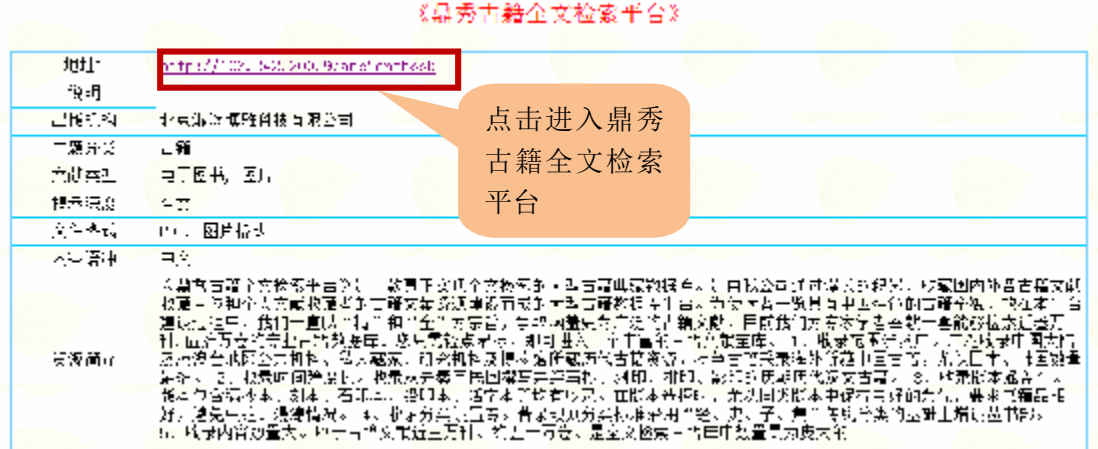

3、系统提供智能化的用户登录,在已授权的 IP 段内进行访问时,则无需进行登录,在 未授权的 IP 地址进行访问,则需要进行登录。

#### 3.1 未授权的 IP 地址登录

未授权的 IP 地址访问时,进入首页就有如下图所示:

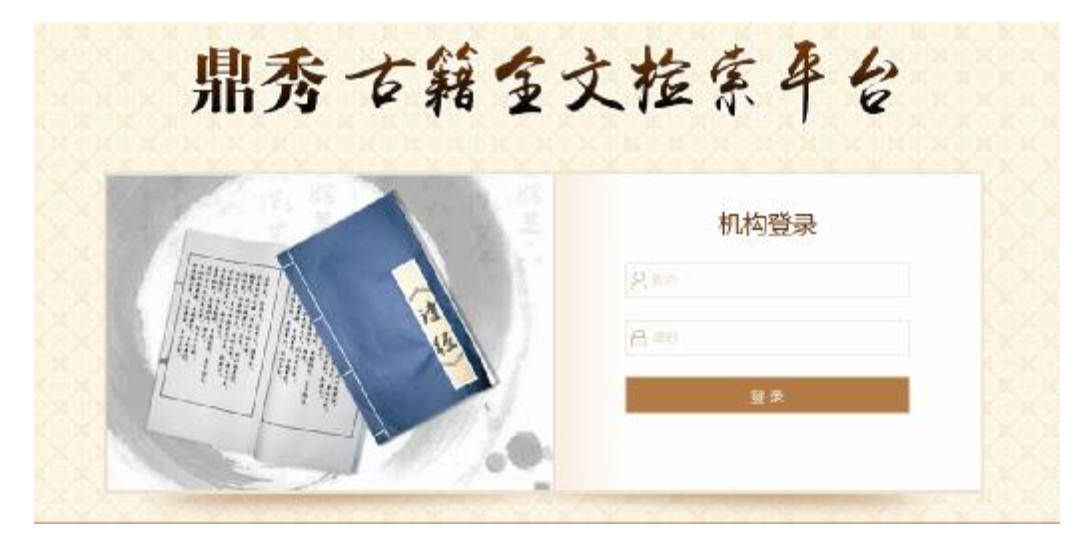

填写用户名、密码点击登录进入首页。

#### 3.2 已授权的 IP 地址登录

在 IP 范围内访问的用户无需登录,可直接进入首页。

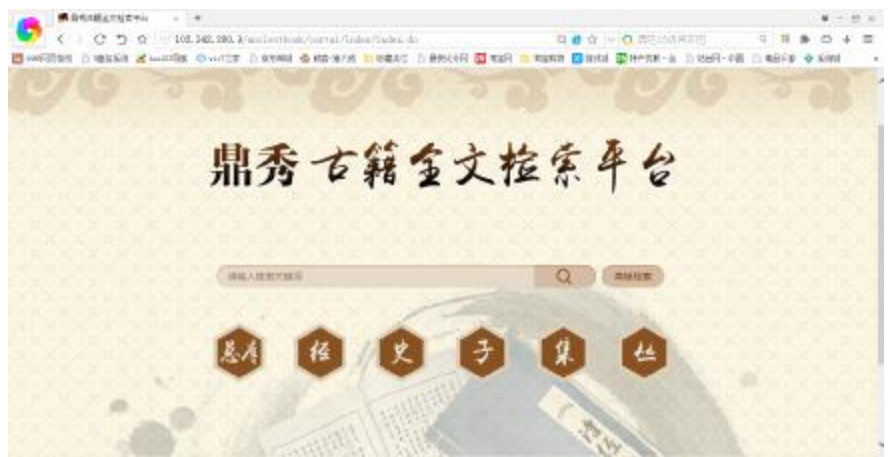

# 第四章古籍检索

### (一)分类检索

#### 分类检索

【功能】

 按照经、史、子、集、丛等五部分类法进行分类检索,在相应的类别下,分别 可以进行题名、作者、版本、正文、注文等等的相应检索;

【操作】

1、如下图所示,依次选择单击[经----à 史----à子----à集----à丛----à检索];

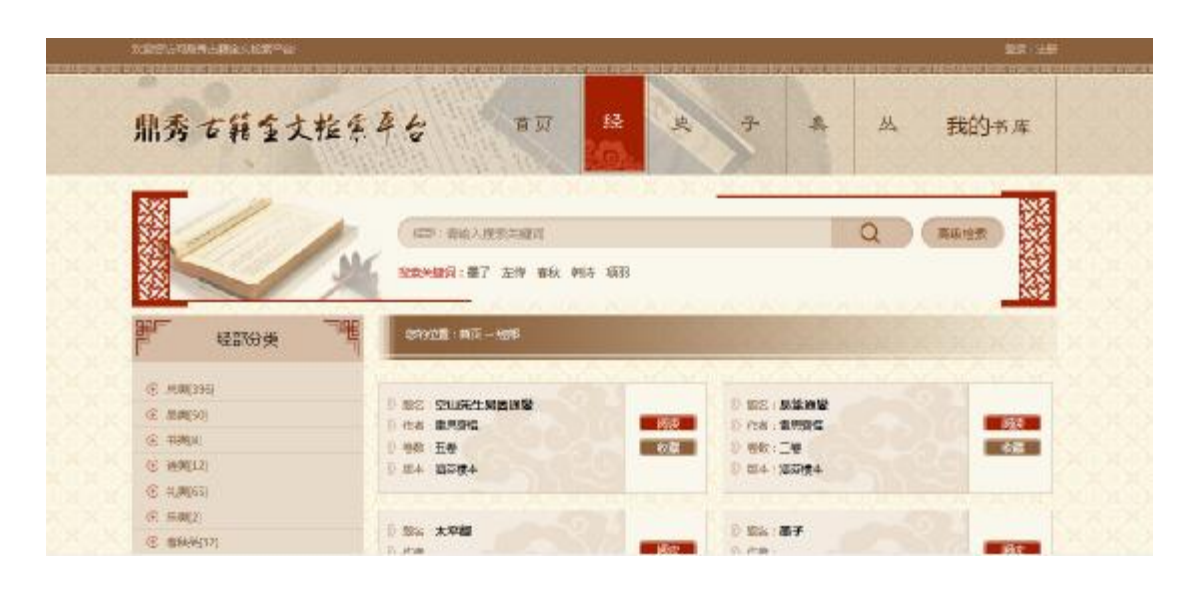

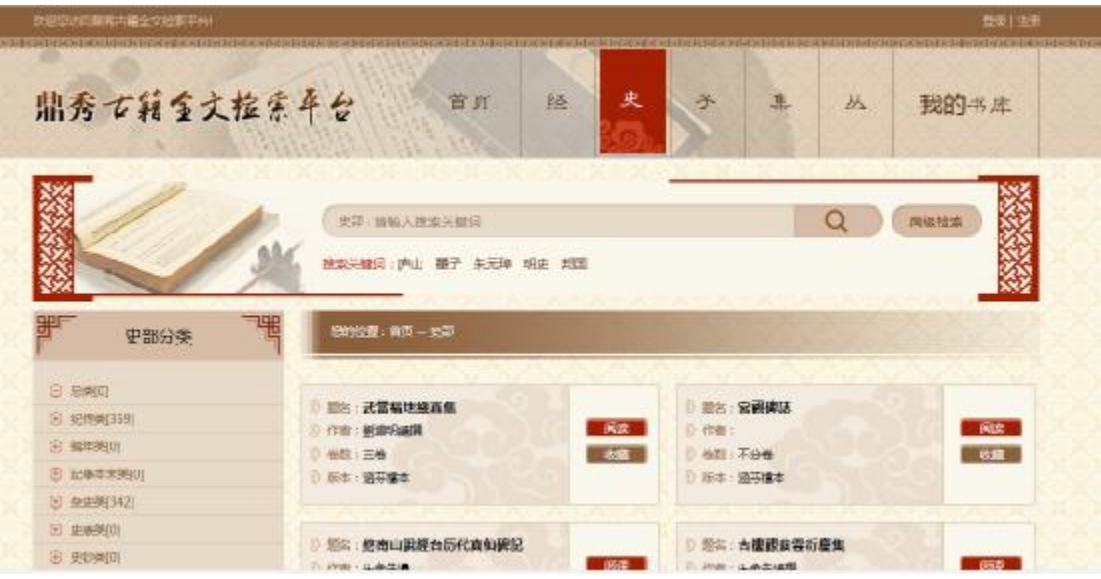

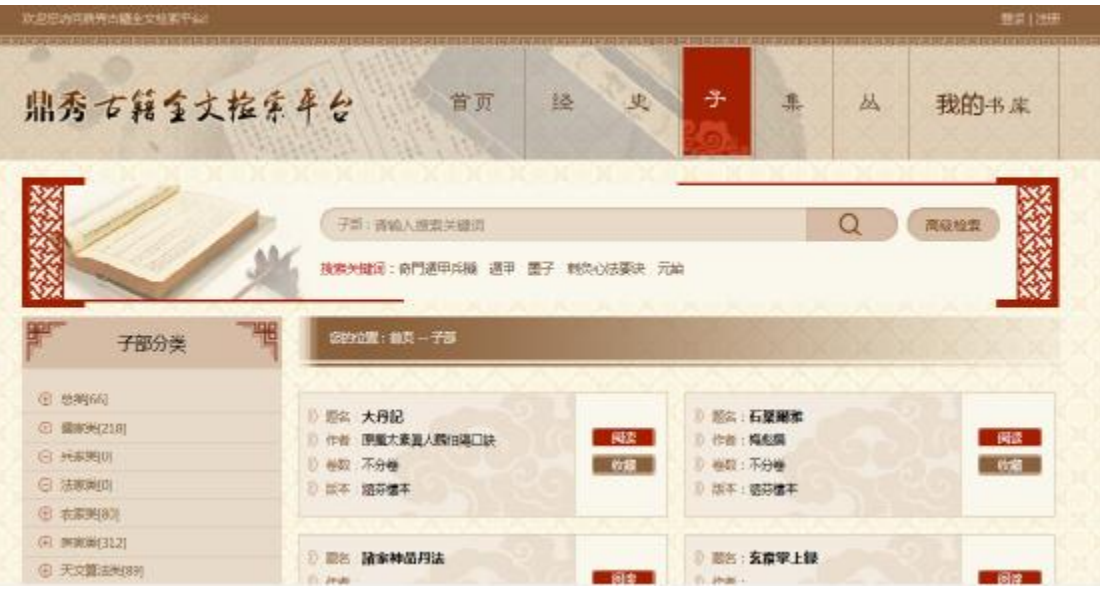

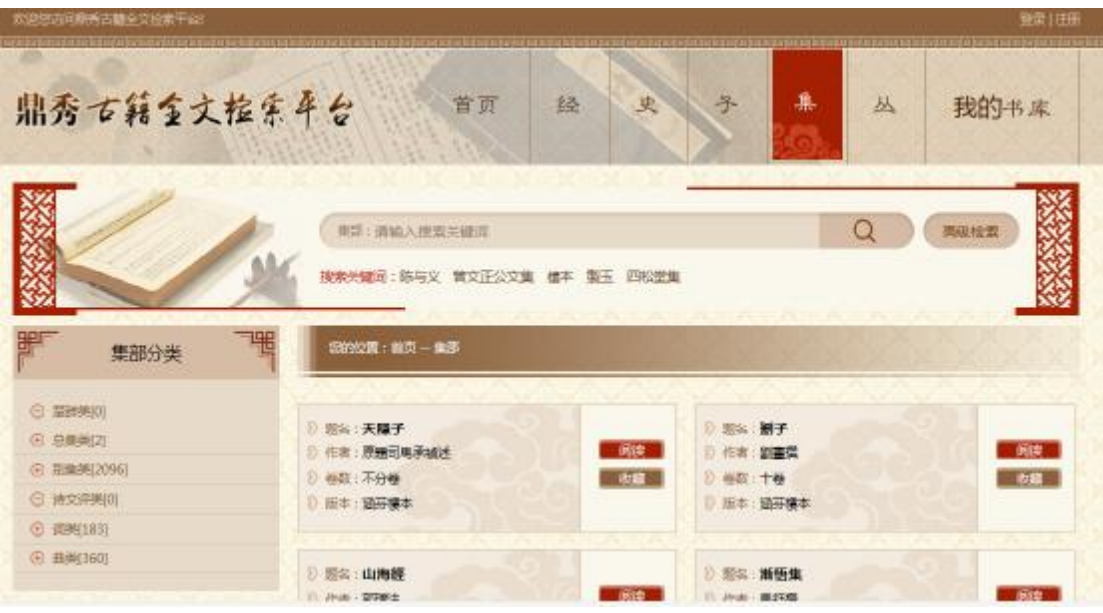

| 欧边恩店问鼎秀古籍全文检索干经<br>that are not write and a more to make the first state of the | i ngani kebitan mangkala ang makhamitan kekat pang saki bawahan mangkalan masa mangkalan bahan mangkalan pangana sa kabupat panganan mangkalan kadap pa |        |                                   | 整量 注册 |
|---------------------------------------------------------------------------------|----------------------------------------------------------------------------------------------------|--------|-----------------------------------|-------|
| 鼎秀古籍金文检索平台                                                                      | 首页                                                                                                    | 经<br>史 | 丛<br>子<br>课                       | 我的书库  |
| 深视检索<br>品語: 请输入提索关键语<br>Q<br>按索关键词: 兩都經 二都獄 九草算 偶家 草算                           |                                                                                                    |        |                                   |       |
| 丛部分类                                                                            | 您的位置: 单页一丛部                                                                                                    |        |                                   |       |
| <b>① 奈葉英(17)</b>                                                                |                                                                                                    |        |                                   |       |
| ○ 珊瑚斑01                                                                         | 3 股名: 衡商转擊<br>作者:[南汪荣                                                                                                    | 阅读     | ■ 图名: 夢厂雑著<br>作者:[南麻蚊]<br>Ð       | 医皮炎   |
| → 副西美四                                                                          | D 根数:6维                                                                                                    | の数     | 根胶: 1000<br>÷                     | 表面    |
| □ 氏族类四                                                                          | D: 加本: 複質算學遺書会列本                                                                                                    |        | ■ 版本:请遵光八年刻本                      |       |
| (B) 抽类类(I)                                                                      |                                                                                                    |        |                                   |       |
| <b>NTV Model FAT-27</b>                                                         | ◎ 那么:据商君演書<br> 端下位の上っ根                                                                                                    |        | <b>原告: 国强党策記</b><br>œ.<br>- 国際電話所 |       |

2、输入关键字,然后点击检索,获得检索结果,如下图所示:

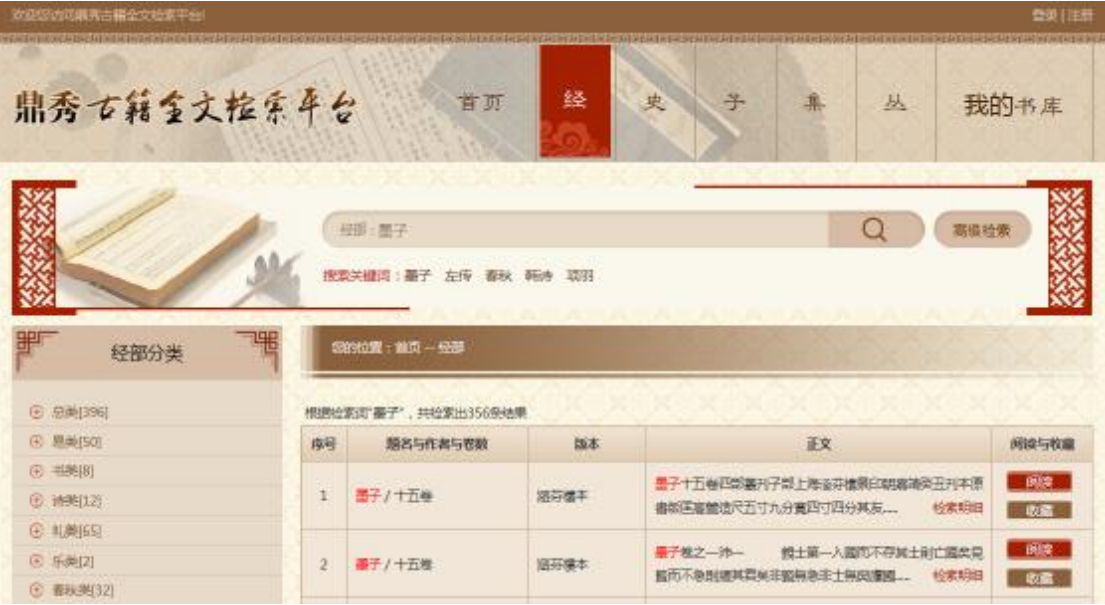

(二)全库检索

#### 全库检索

【功能】

 采用超速文本检索引擎并配合分布式服器集群,亿级文字检索只需一秒。可实现即翻 即看,无需等待翻页。

【操作】

1、在检索框中输入书名、著者、关键字,点击 | 2 按钮进入检索结果页面中。 如下图所示:

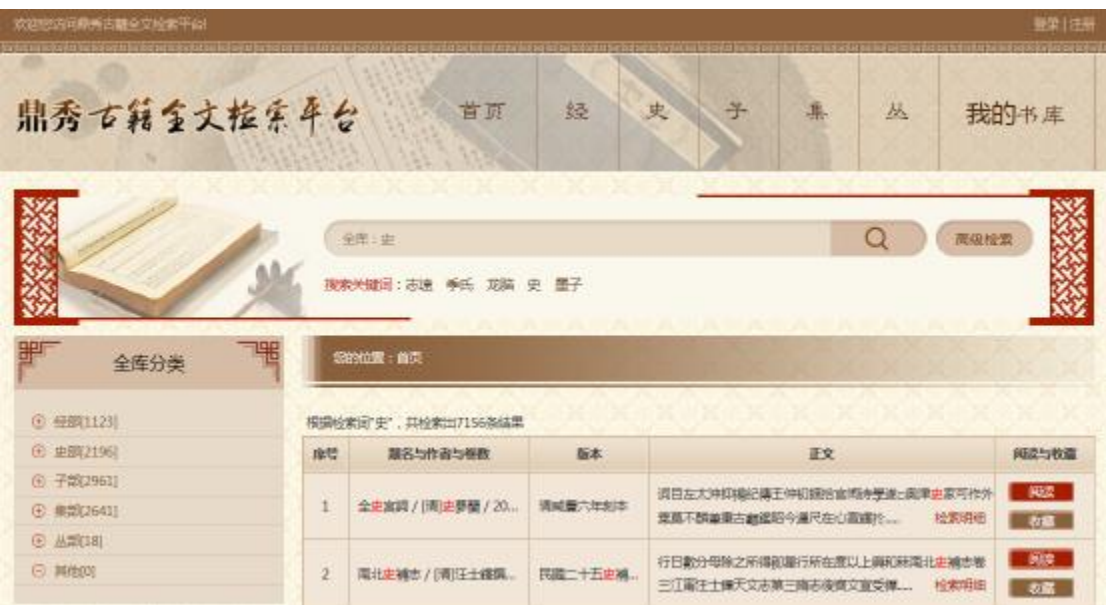

### (三)高级检索

#### 专项检索

【功能】

用户按照题名、作者、版本、正文、注文、分类等,输入相关的关键词,即可获得相关 的检索内容。

【操作】

1、在检索框中输入题名、作者、版本、正文、注文、分类等关键字,点击 Q 按 钮进入检索结果页面中。如下图所示:

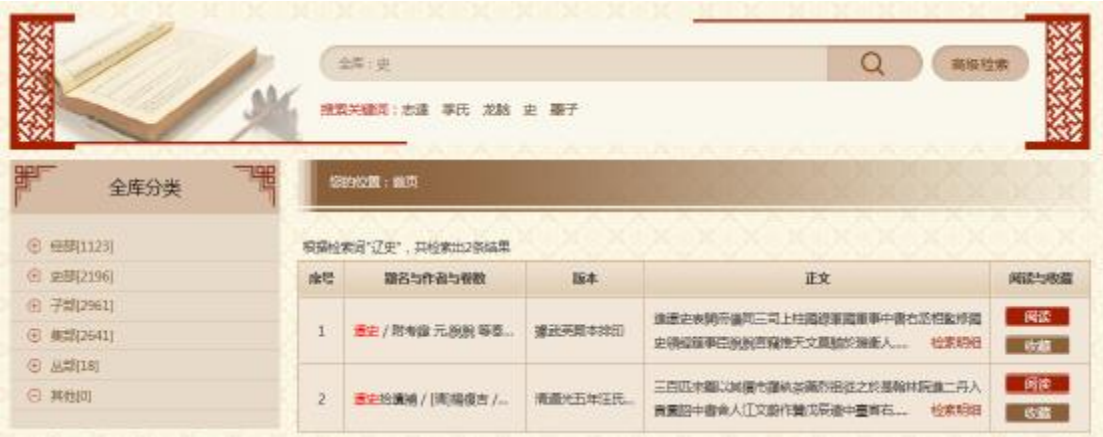

#### 组合检索

【功能】

用户按照题名、作者、版本、正文、注文、分类等按照逻辑关系(并且、或者),输入 相关的关键词,即可获得相关的检索内容。

#### 【操作】

1、在检索框中输入题名、作者、版本、正文、注文、分类等关键字,然后添加条件,选 择逻辑关系,同样输入题名、作者、版本、正文、注文、分类等关键字,点击检索按钮进入 检索结果页面中。如下图所示:

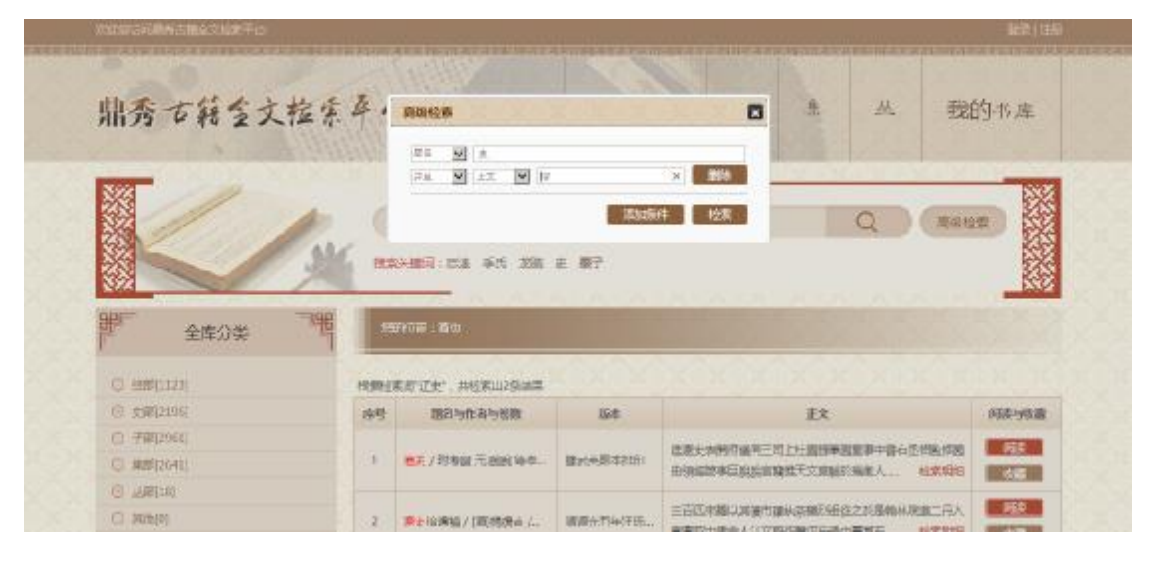

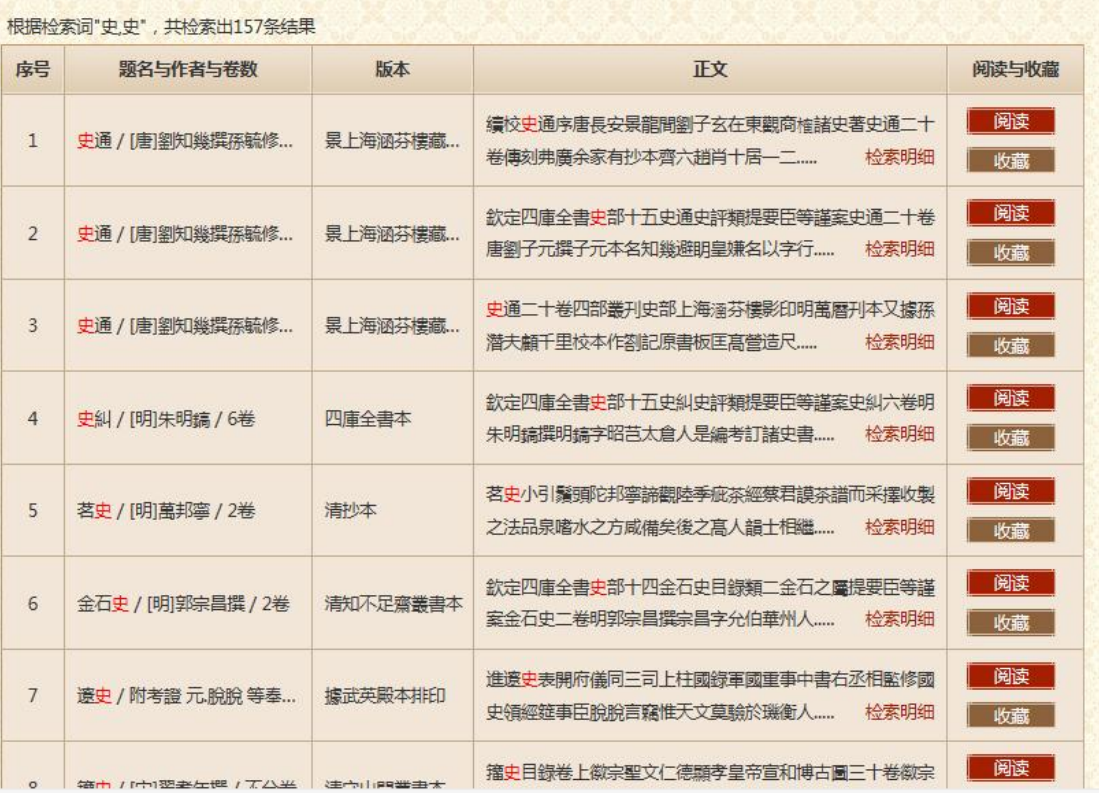

### (四)检索明细

检索结果中,可以查看检索明细。

【功能】

主要是根据用户需求,可以查看检索接过的目的页面,方便用户快速找到自己需要的图书 页面结果;

#### 【操作】

1、依箭头所示选择单击[检索----à检索明细];

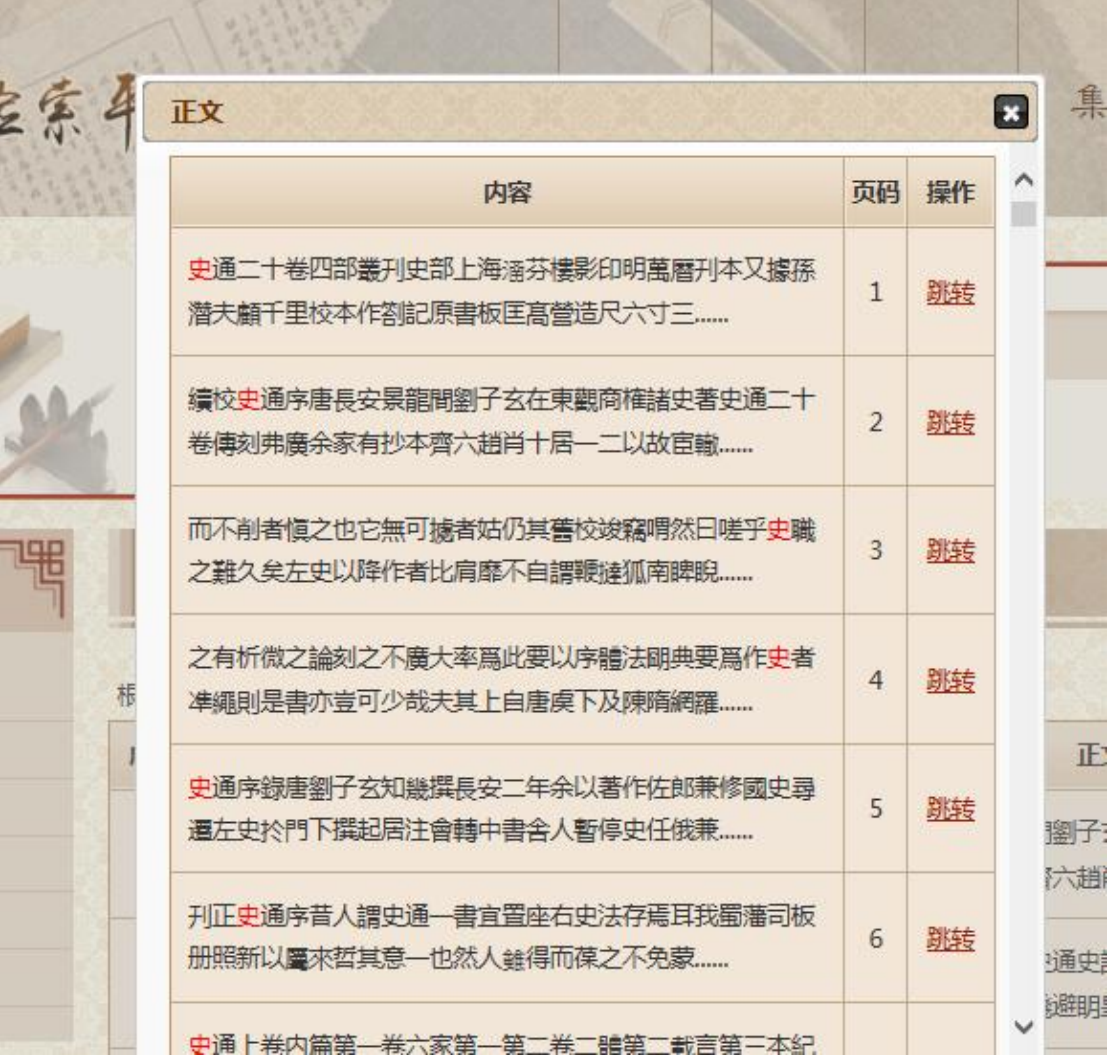

# 第五章古籍阅读

### (一)古籍阅读

【功能】可以实现原图显示、文本显示、图文并排等不同显示方法,同时实现古籍原版 图像和现代文字的逐字逐行对照阅读。

#### 【操作】

1: 在图书分类页面或者检索出的页面中, 点击 网球 按钮, 进入图书页面里, 如下 图所示:

支持文字编辑、复制、粘贴;支持书 签、读书笔记、页面调节的大小;支 持更改字体,字体颜色和背景色功能

**BO 00 1000 00 00 00 0000 000 000 000** 

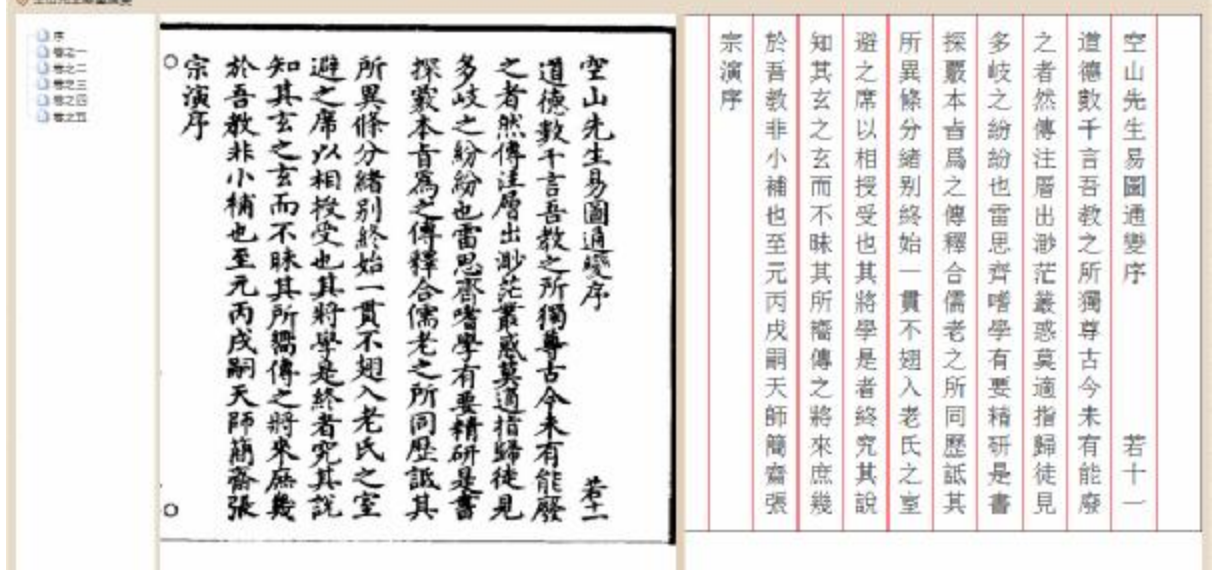

第六章个人中心

### (一)个人中心

【功能】个人中心包含阅读记录、图书收藏和笔记书签功能模块

【操作】会员登录后可点击首页 3000 书库<br>【操作】会员登录后可点击首页 3000 书库 进入鼎秀古籍全文检索平台个人中心, 个 人中心包含阅读记录、图书收藏和笔记书签功能模块。

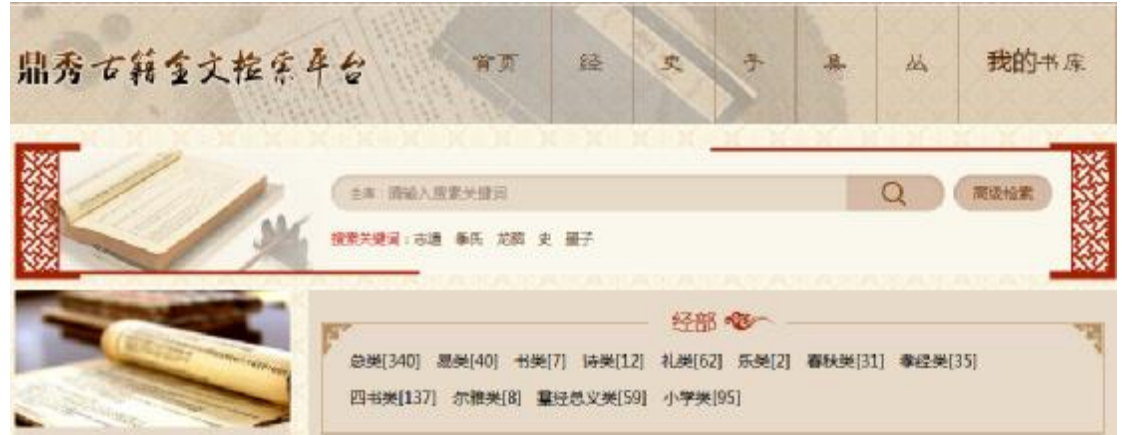

#### 1.1 阅读记录

记录着用户浏览的图书记录,下次阅读就可直接进入个人中心继续阅读。如下图所示:

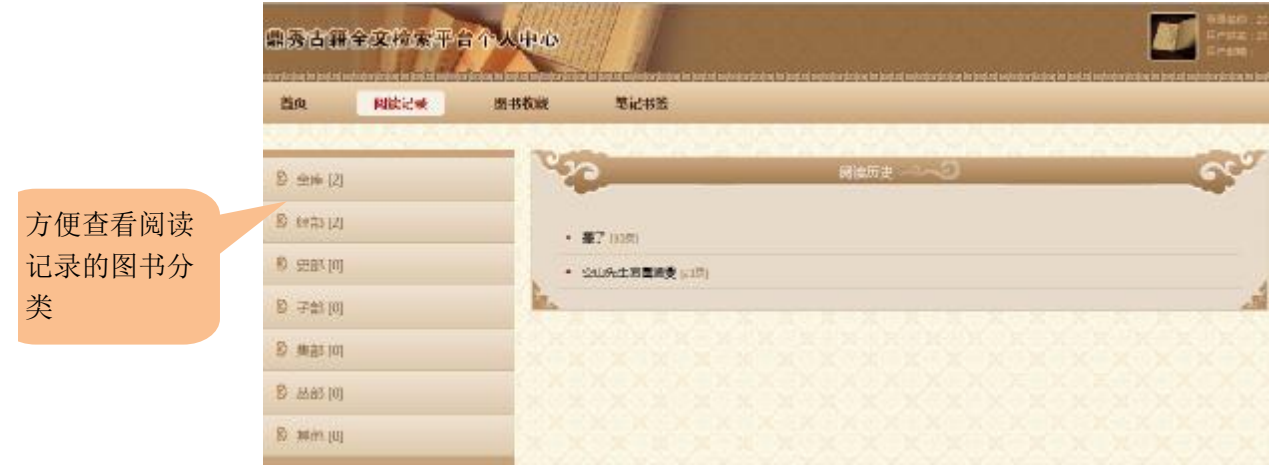

#### 1.2 图书收藏

可把自己检索时喜欢的书点击 即可存放到个人中心的图书收藏中,方便自己

查看。界面如下图所示:

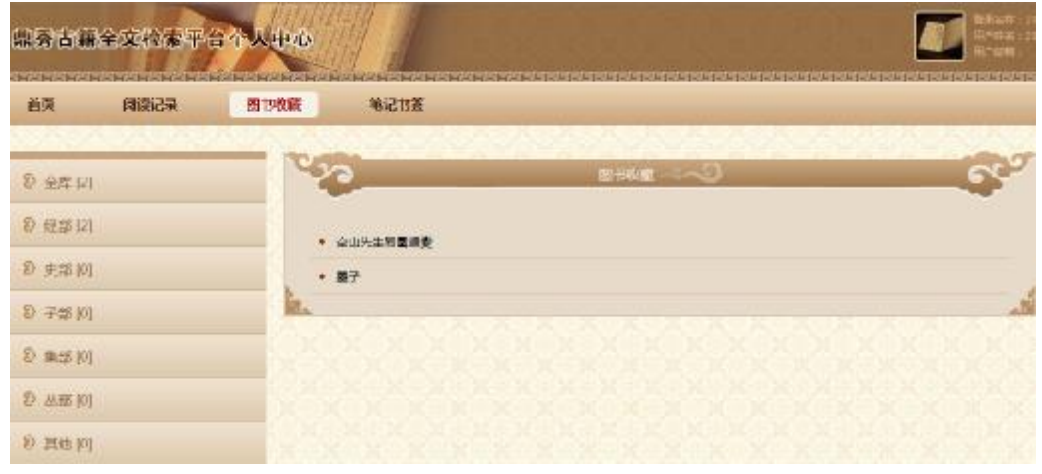

#### 1.3 笔记书签

笔记书签中记录着做过笔记的书、做过笔记的页面,做过笔记的时间和内容。

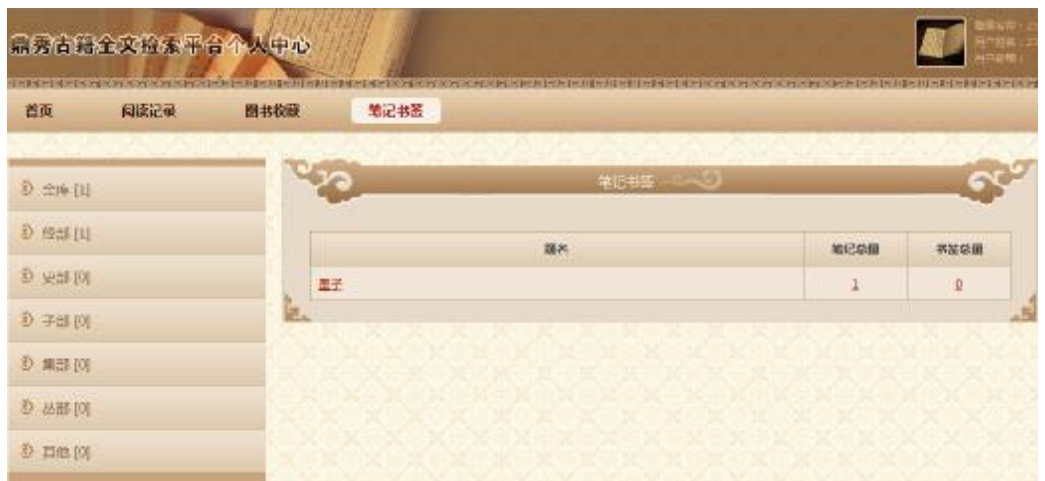

点击笔记总量栏的数字,便跳出一个框,如下图所示:

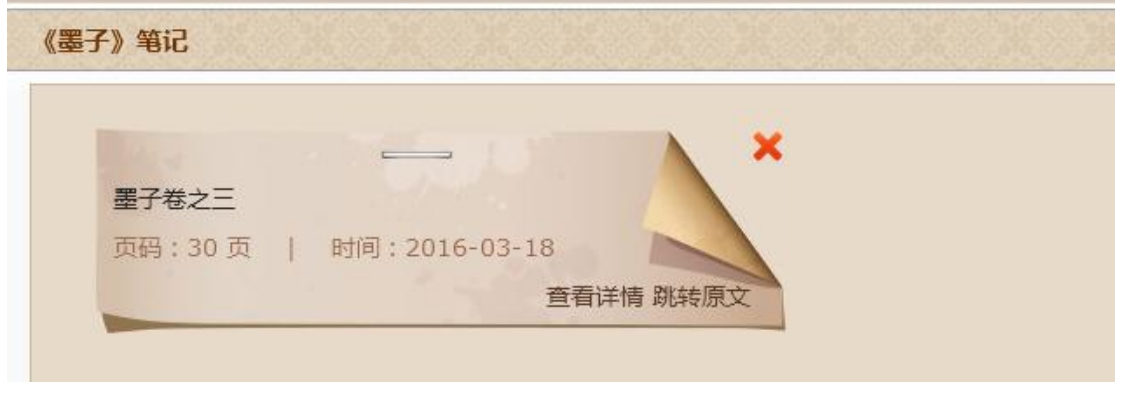

- 1) 查看详情: 点击**查看详情**, 即可查看笔记标题笔记内容。
- 2) 跳转原文: 点击<mark>跳转原文</mark>, 即可跳转到记录笔记所在页面
- 3) 删除笔记: 点击 ×, 即可删除当前笔记。